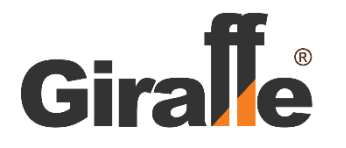

# **Уличная IP-камера с объективом Fisheye**

## **GF-IPIR4252MP5.0**

Техническое описание

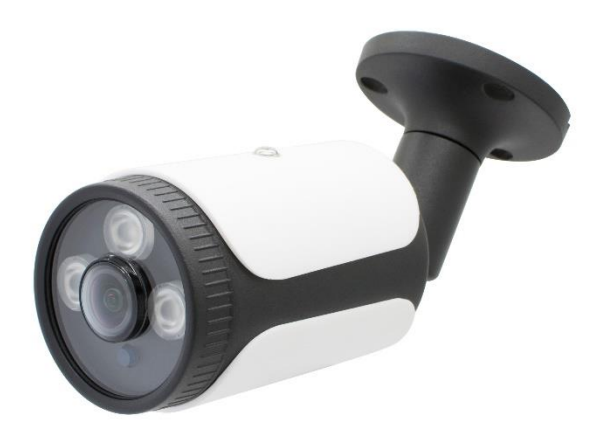

**Санкт-Петербург**

#### **1. Назначение.**

Уличная IP-камера GF-IPIR4252MP5.0 (далее – IPвидеокамера; Изделие) предназначена для визуального наблюдения на экране монитора контролируемых зон в условиях отсутствия света или недостаточной освещенности объектов различного масштаба, сложности и отраслевой принадлежности. IP-видеокамера применяется в составе охранной телевизионной системы.

Передача цифрового видео осуществляется с использованием сети Ethernet, в соответствии с конфигурацией сети видеонаблюдения потребителя.

IP-видеокамера осуществляет работу в режиме «День – Ночь», оснащена объективом со стандартным фиксированным углом обзора, механическим ИК-фильтром и встроенным ИК-прожектором.

Конструктивное исполнение IP-видеокамеры позволяет использовать ее как в неотапливаемых помещениях, так и на открытом пространстве вне помещений. На объекте изделие монтируется при помощи кронштейна, с последующей регулировкой оптического блока в вертикальной и горизонтальной плоскостях.

**2. Технические характеристики**.

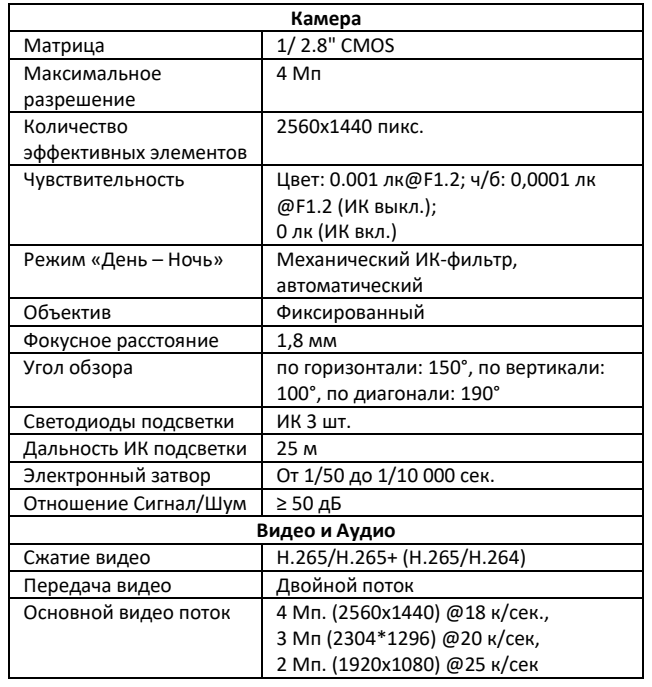

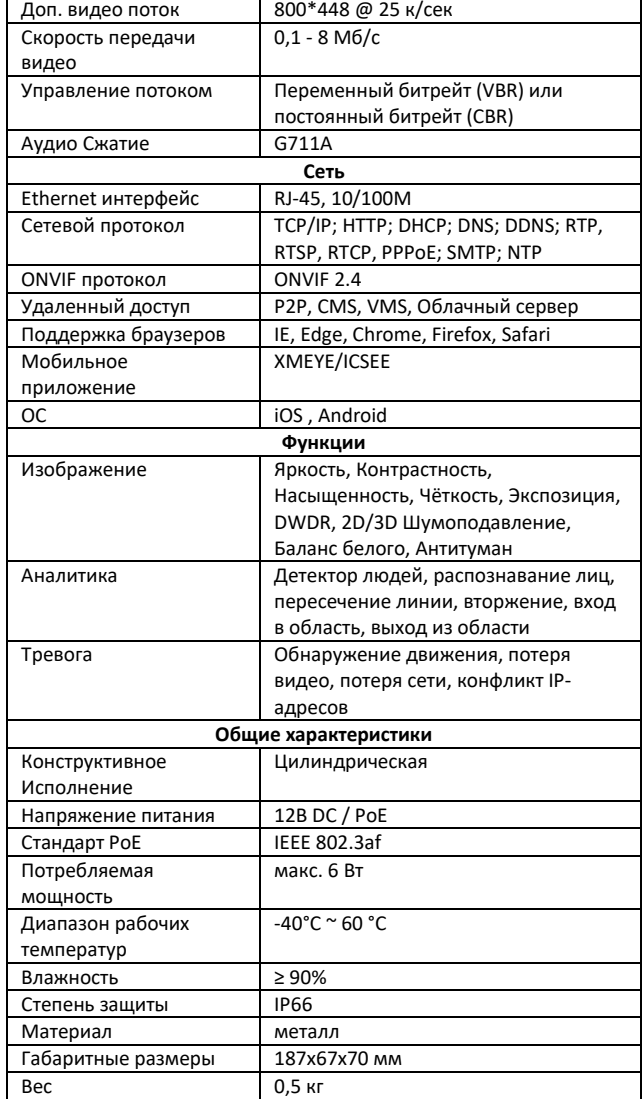

**Примечание**: Внешний вид и технические характеристики изделия могут изменяться без предварительного уведомления.

#### **3. Комплект поставки.**

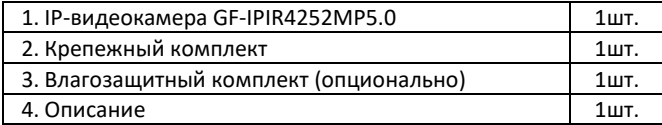

**4. Подключение.**

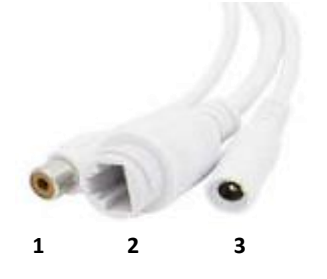

1 - Аудио вход (опционально).

- 2 Интерфейс RJ-45: подключение локальной сети + питание РоЕ (при подключении к РоЕ коммутатору или РоЕ инжектору).
- 3 Вход напряжения питания 12В DC (при подключении камеры к коммутатору без поддержки PoE).

#### **5. Включение**

#### **Заводские параметры**

IP адрес: 192.168.1.10, Маска подсети: 255.255.255.0 Шлюз:192.168.1.1 Логин: admin Пароль: нет (пусто).

Подключите соединительный разъем LAN IP камеры к компьютеру или маршрутизатору с помощью LAN кабеля.

Подключите камеру к источнику питания.

По умолчанию IP адрес устройств Giraffe 192.168.1.10. В зависимости от версии внутреннего программного обеспечения, IP адрес камеры может отличаться от указанного.

Для поиска IP камеры в локальной сети, установите программное обеспечение Device Manager.

После установки программного обеспечения, запустите ярлык на рабочем столе. Откроется окно Менеджер Устройств. Для поиска устройства нажмите кнопку IP поиск. По

завершении поиска камер, все найденные устройства будут указаны в списке. Отметьте найденную камеру "галочкой" и нажмите кнопку Браузер. Адрес камеры будет передан в браузер, установленный по умолчанию. Введите имя пользователя и пароль для доступа к камере. Выполните необходимые настройки.

#### **6. Настройка IP-видеокамеры.**

Настройки и режимы работы IP-видеокамеры устанавливаются через WEB-интерфейс с помощью экранного меню, которое выводится на экран контрольного монитора – последовательным выбором команд, соответствующих пунктам меню.

#### **7. Гарантийные обязательства.**

Изготовитель гарантирует работоспособность изделия в соответствии с заявленными техническими характеристиками в течение 36 месяцев со дня продажи при соблюдении владельцем условий хранения, монтажа и эксплуатации.

**Примечание.** Работа аппаратуры гарантируется в условиях нормальной электромагнитной обстановки.

Гарантия не распространяется на изделие:

- имеющее механические повреждения и следы вскрытия или ремонта владельцем или третьими лицами;

- вышедшее из строя в результате нарушения условий эксплуатации;

- вышедшее из строя в результате воздействия непреодолимых сил (природных явлений, стихийных бедствий, аварий на электросетях и т.п.).

### **8. Гарантийный талон.**

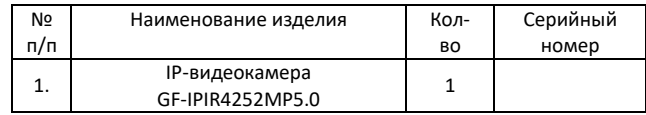

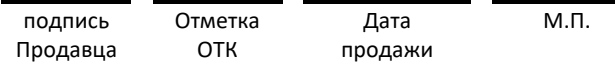

Гарантийное обслуживание производится по адресу**: Сервисный Центр ООО «БИК-Видео»** 190020, Санкт-Петербург, Нарвский пр., д.14. Тел.: 8 (800) 555-17-26; +7 (812) 747-3266. Мессенджеры: +7 (981) 680-02-27. https://service.bic-video.ru/. https://gfcctv.ru/; e-mail: service@bic-video.ru[; gf@gfcctv.ru.](mailto:gf@gfcctv.ru)

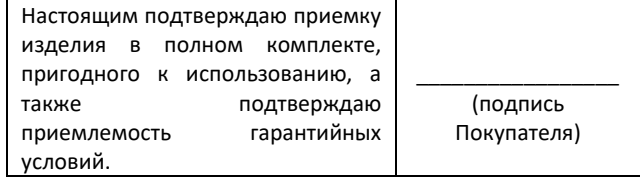

**\* Перейти в раздел Программное Обеспечение**

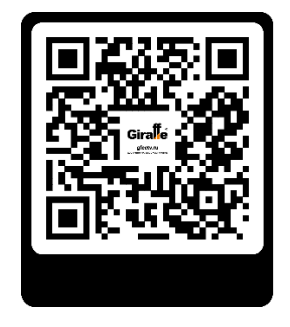